# Export to hudl/krossover ech

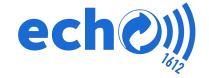

echo1612 user guides

echo1612, Inc. - May 1, 2016

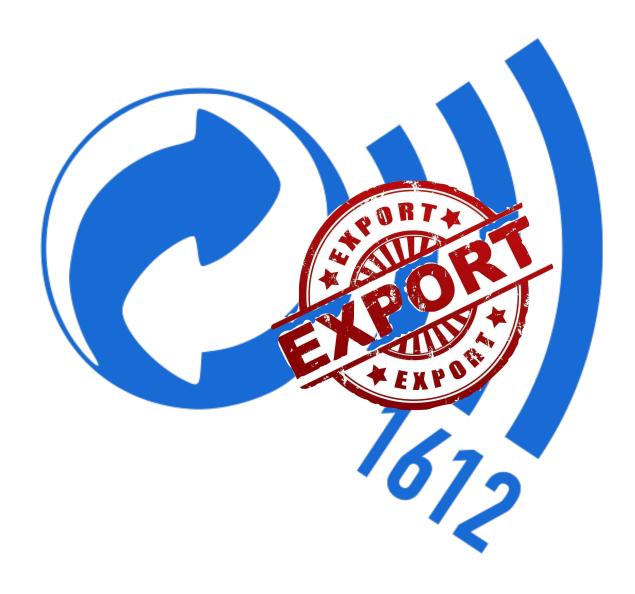

## **Export To hudl & krossover**

You can export all of your data created during your practice and games over to hudl, krossover or any other third party application that you might use. This data is includes: Clips, ODK, Plays and Formations.

#### **Items Needed For Export**

- \* Flash Drive with a folder named "echo"
- \* T100
- \* Battery
- **★** Computer (Mac or PC)

### **Export Clips**

- **Step 1**: Plug the flash drive into the front USB port on your T100 (with the T100 turned off).
- **Step 2**: Plug your T100 into your battery and turn the power ON.
- **Step 3**: The T100 will boot up as normal and then the Status LED will begin to blink rapidly. This indicates that your clips are now downloading to your flash drive.
- **Step 4**: Remove the flash drive once the Status LED has stopped blinking rapidly and resumed to solid green LED.
- Step 5: Plug your flash drive into your computer and open the "echo" folder.
- Step 6: Drag and drop all of your angles and ODK data into hudl mercury.

#### echo Technical Support

echo Technical Support Hours: 7am - 7pm CST | Monday - Saturday

echo Extended Support Hours: 7am - 12am CST | Thursday

7am - 12am CST | Friday

echo Technical Support Number: 1.405.896.6767

echo Technical Support Email: <a href="mailto:support@echo1612.com">support@echo1612.com</a>

For any questions or concerns please do not hesitate to contact our helpful support staff!

We recommend that you contact us at least once during your initial system setup to ensure that we have the proper coach's contact information for your school for important updates.

# For news and important system updates please have your staff and players follow us on social media!

- \* Twitter @echo\_1612
- \* Facebook @echo1612
- \* Instagram @echo1612